## **TUTORIAL**

#### **PERFIL:** DIRETOR DE ESCOLA

Este tutorial visa auxiliar o Diretor de Escola avaliado, a fim de anexar as evidências nos Relatórios de Gestão Escolar, que compõem a Avaliação Especial de Desempenho, de caráter semestral.

Abaixo segue o passo a passo para utilizar o sistema de Estágio Probatório de Diretor de Escola, hospedado na Secretaria Escolar Digital – SED.

#### **PRIMEIROS PASSOS:**

- Entrar na Secretaria Escolar Digital SED, com login e senha.
- No lado esquerdo da tela, acessar a **Aba Recursos Humanos Estágio Probatório** – **Avaliação de Diretores**.

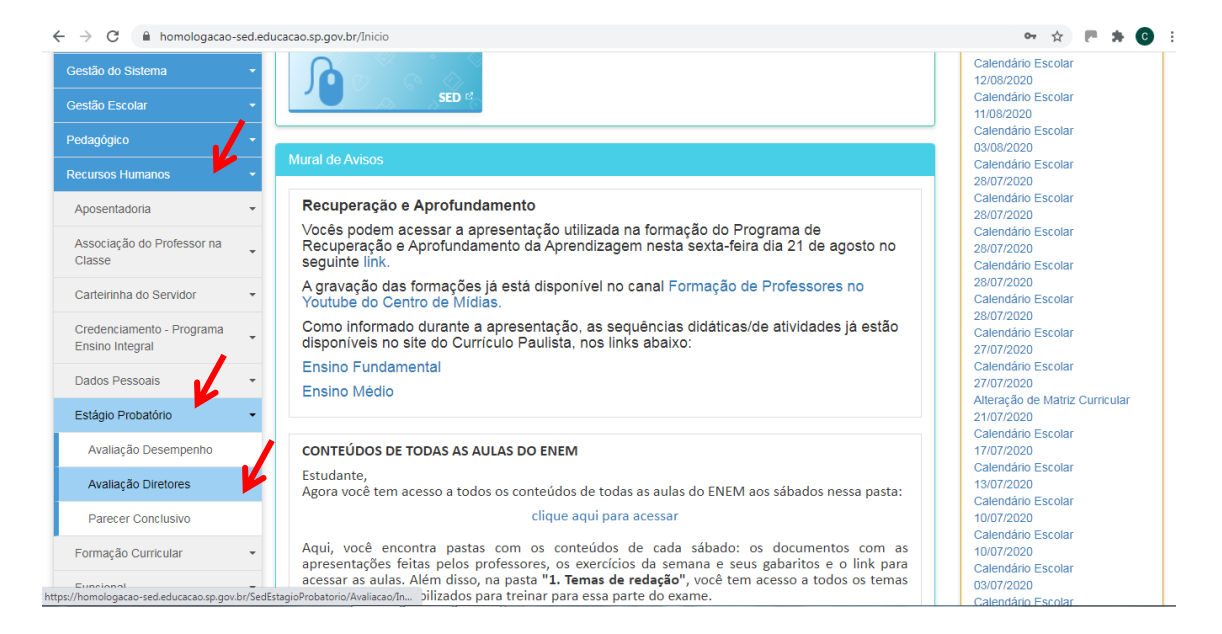

#### **INGRESSANTES ATÉ 30/05/2018: PRIMEIRA E SEGUNDA AVALIAÇÕES**

• O Diretor, que entrou em exercício até 30/05/2018, que é o caso que apresentamos, terá a 1ª e 2ª Avaliações como diagnóstica.

## **PRIMEIRA AVALIAÇÃO**

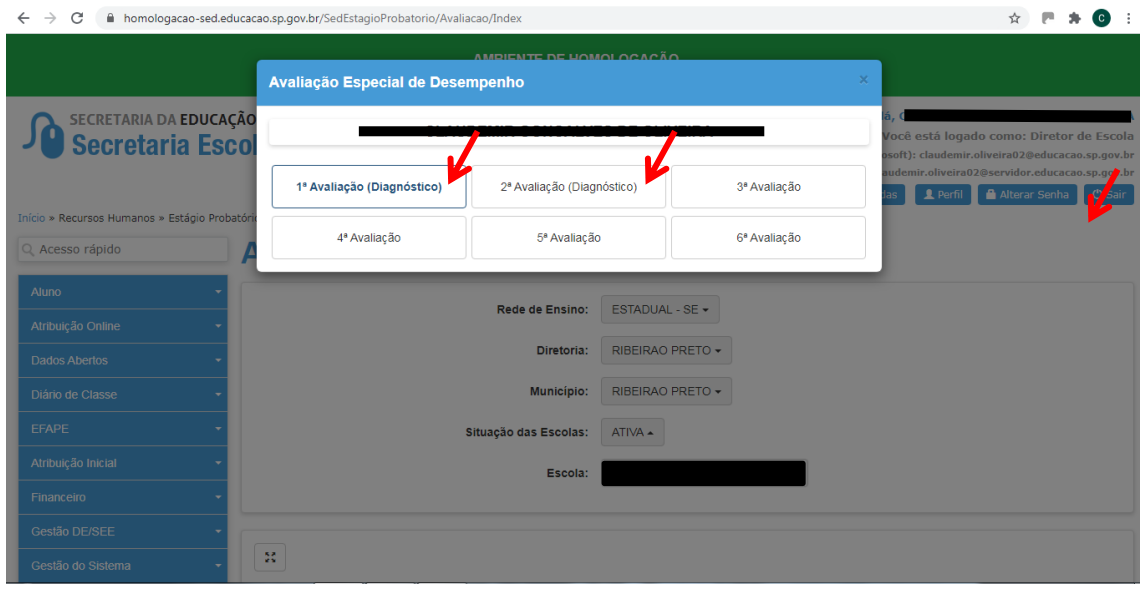

• O botão NÃO SE APLICA deverá ser utilizado para o preenchimento das 03 Dimensões, nos 03 Relatórios da 1ª Avaliação. Ou seja, deve-se entrar em cada relatório, selecionar a dimensão e clicar no botão NÃO SE APLICA. Este procedimento se aplica em cada dimensão dos relatórios.

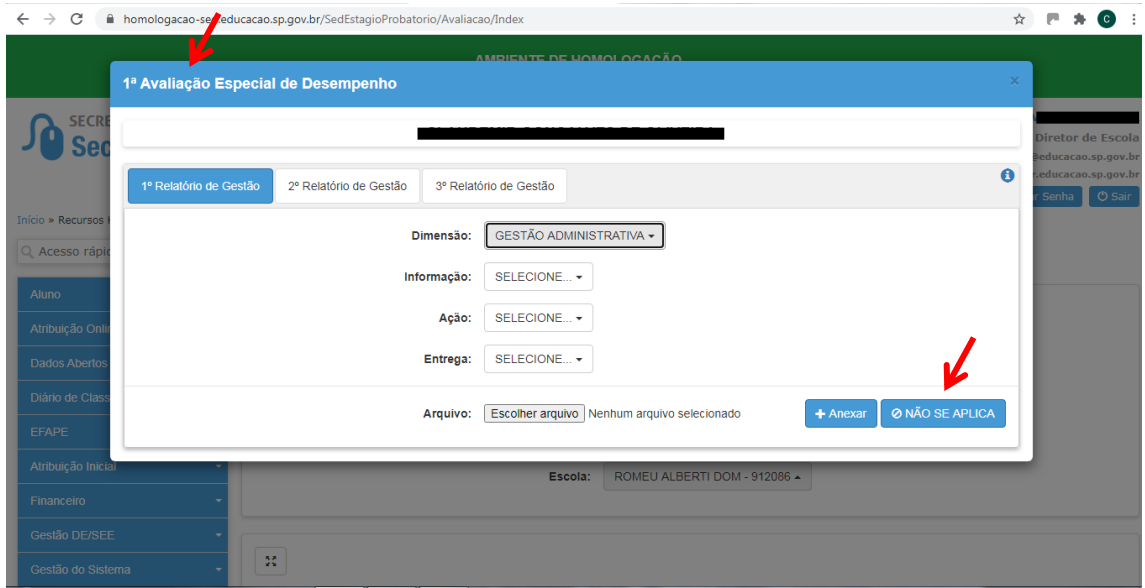

## **SEGUNDA AVALIAÇÃO**

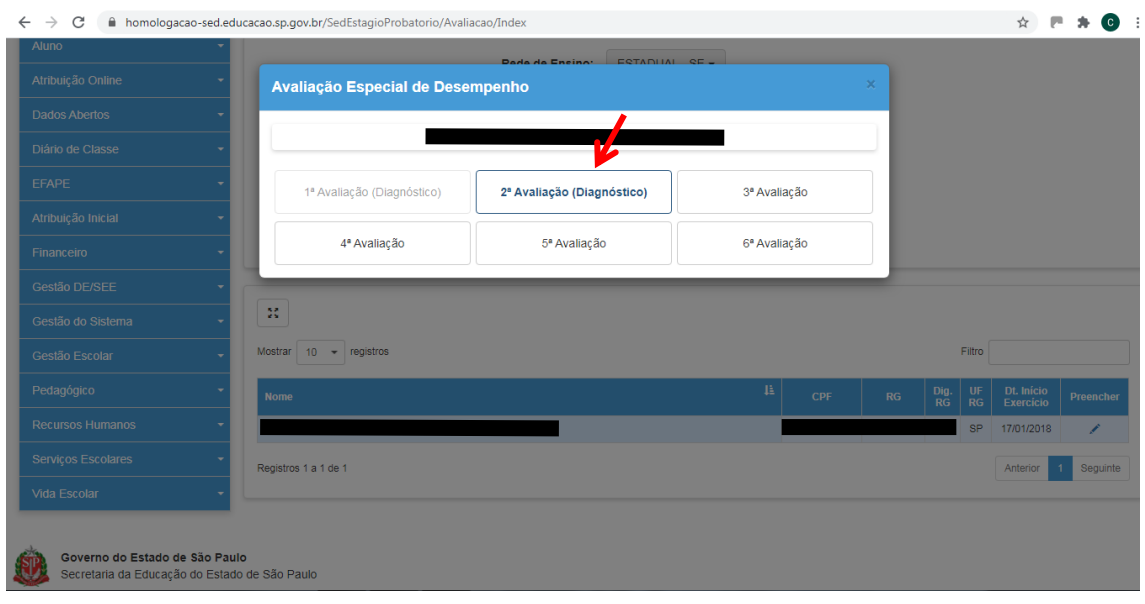

- **ATENÇÃO:** na 2ª Avaliação, deverão ser inseridas somente as evidências/entregas: **Proposta Pedagógica (Dimensão: Pedagógica - Informação: Relatório do Plano de Gestão da Escola - Ação: Proposta Pedagógica)** e a **Auto Avaliação Institucional Participativa (Dimensão: Pedagógica - Informação: Relatório do Plano de Gestão da Escola – Ação: Auto Avaliação Institucional Participativa)** no 3º Relatório.
- Outras entregas desse relatório, bem como o 1º e 2º Relatórios deverão ser totalmente preenchidas com o botão NÃO SE APLICA.

#### **No 3º Relatório, seguir os passos abaixo:**

- selecionar a dimensão, informação, ação e entrega correspondente.
- Clicar em ESCOLHER ARQUIVO e selecionar o documento, que deverá ter sido previamente digitalizado.
- Em seguida, clicar em ANEXAR para que o documento seja carregado para o sistema.
- Após a inclusão das evidências no sistema, deve-se selecionar cada dimensão e acionar o NÃO SE APLICA para que o sistema registre que o Relatório está finalizado.

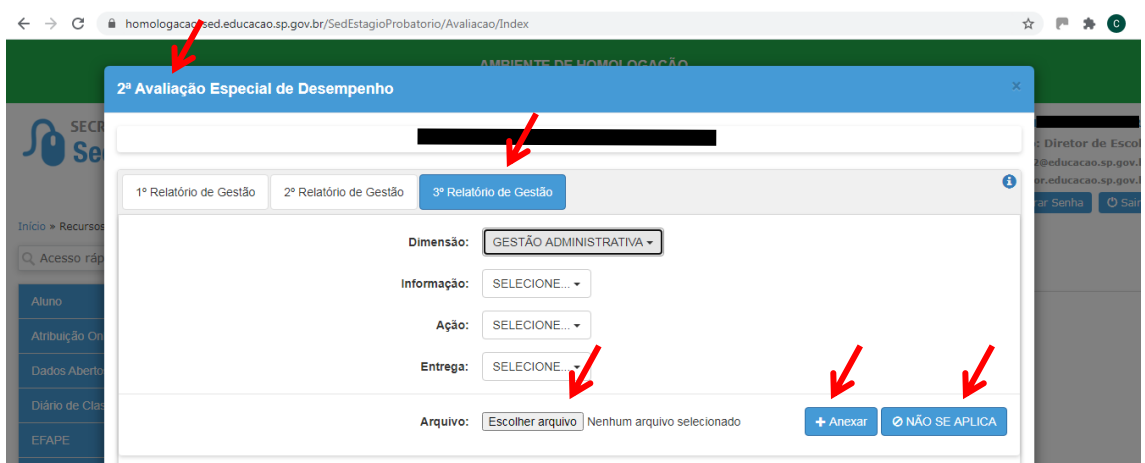

# **TERCEIRA E DEMAIS AVALIÇÕES**

A partir da 3ª Avaliação, ela começa a ser completa, e contêm várias etapas para ser finalizada. Deverão ser inseridas as evidências conforme cronograma estabelecido, e também poderá ser feita observação, caso haja necessidade, mas de caráter não obrigatório. As 03 Dimensões de cada relatório deverão ser finalizadas para que sejam disponibilizadas novas etapas. Após a inclusão das evidências no sistema, deve-se selecionar cada dimensão e acionar o botão NÃO SE APLICA para que o sistema registre que o Relatório está finalizado.

## **No 3º Relatório, seguir os passos abaixo:**

- Selecionar a dimensão, informação, ação e entrega correspondente.
- Clicar em ESCOLHER ARQUIVO e selecionar o documento, que deverá ter sido previamente digitalizado.
- Clicar em ANEXAR para que o documento seja carregado para o sistema.
- Preencher o campo OBSERVAÇÃO.
- Clicar SALVAR RASCUNHO ou FINALIZAR
- Após a realização desta etapa, deve-se selecionar cada dimensão e acionar o NÃO SE APLICA para que o sistema registre que o Relatório está finalizado.

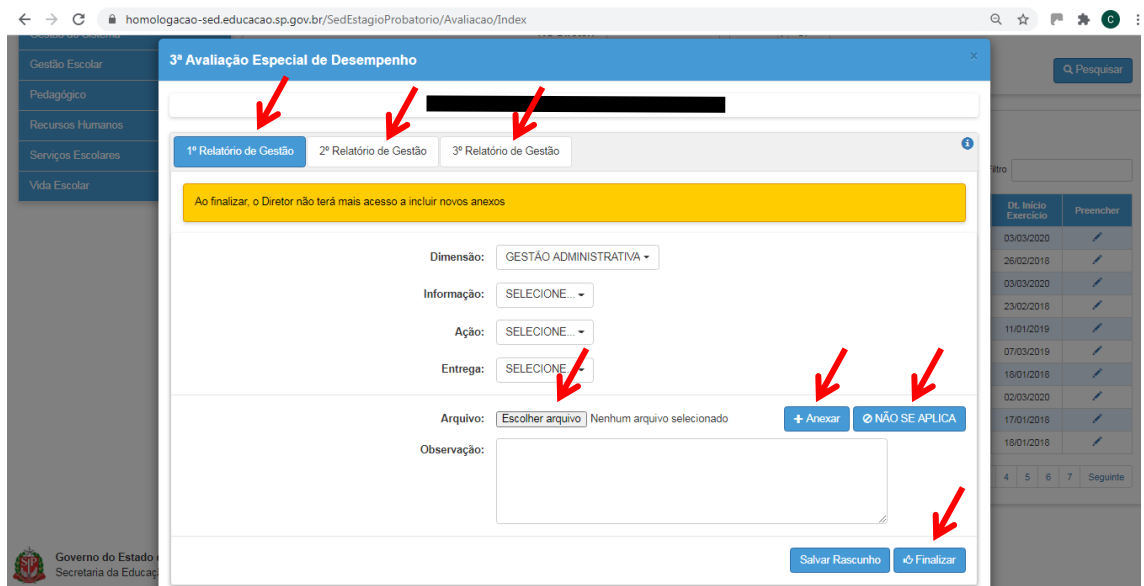

# **É BOM SABER:**

O DIRETOR DE ESCOLA CONSEGUE VISUALIZAR AS EVIDÊNCIAS INCLUÍDAS, MAS O CAMPO OBSERVAÇÃO SOMENTE SERÁ VISUALIZADO PELO AVALIADO QUANDO FOR FINALIZADO O PARECER DO DIRIGENTE X SUPERVISOR DE POLO.

# **INGRESSANTE APÓS A DATA DE 30/05/2018**

ATENÇÃO: Lembramos que, caso o Diretor tenha entrado em exercício após o dia 30/05/2018, as Avaliações serão completas desde a 1ª Avaliação (nos moldes da 3ª Avaliação apresentada nesse tutorial). Não possuirá avaliação Diagnóstica.

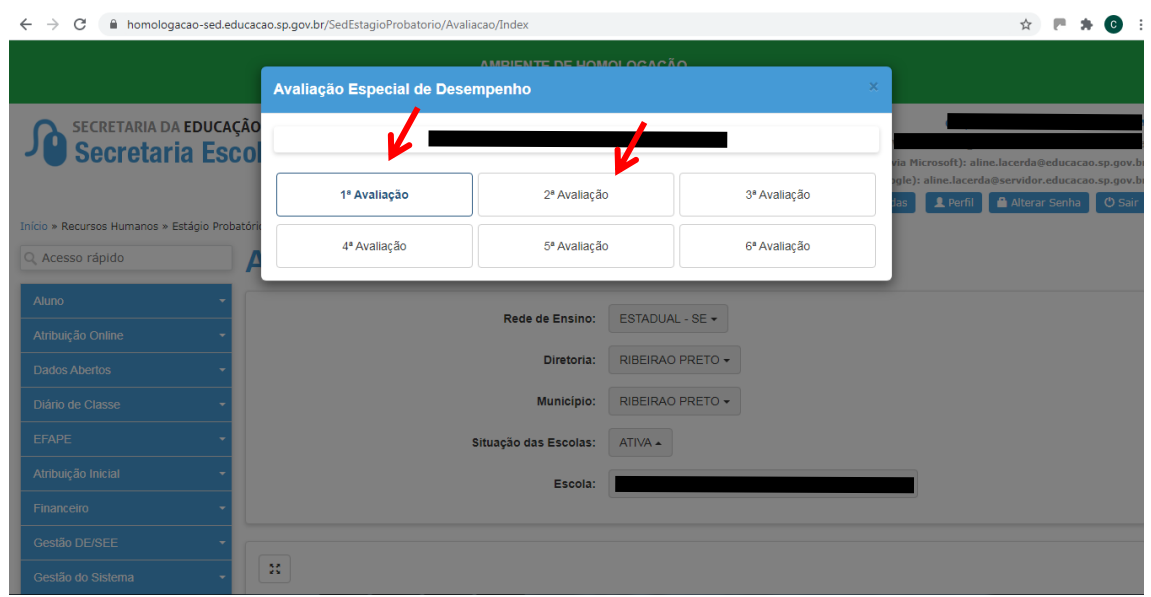